## IPTrace 1.0

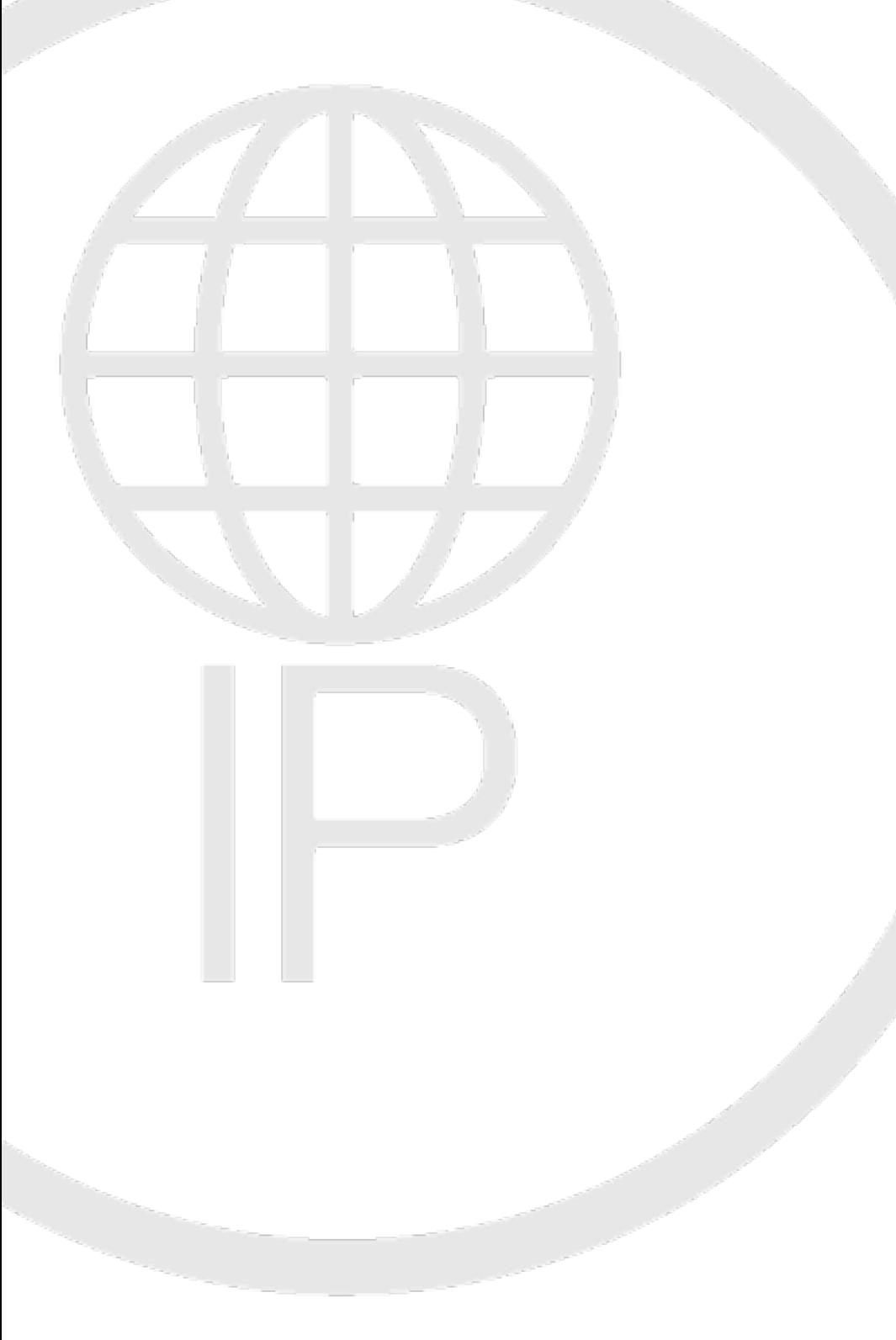

@rmita©ode

## Table of Contents

IPTrace User Manual 2 Using IPTrace 3<br>Saving to an Image File 5 Saving to an Image File Printing 6

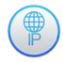

## **D** IPTrace User Manual

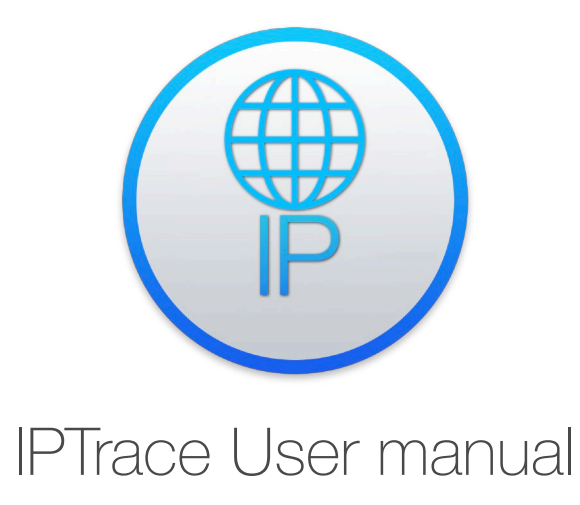

IPTrace is a minimalistic and easy to use tool to trace the IP route to a destination address.

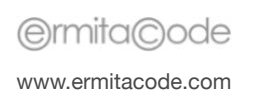

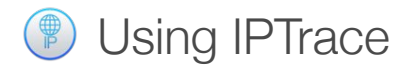

The IPTrace window is divided in two main areas:

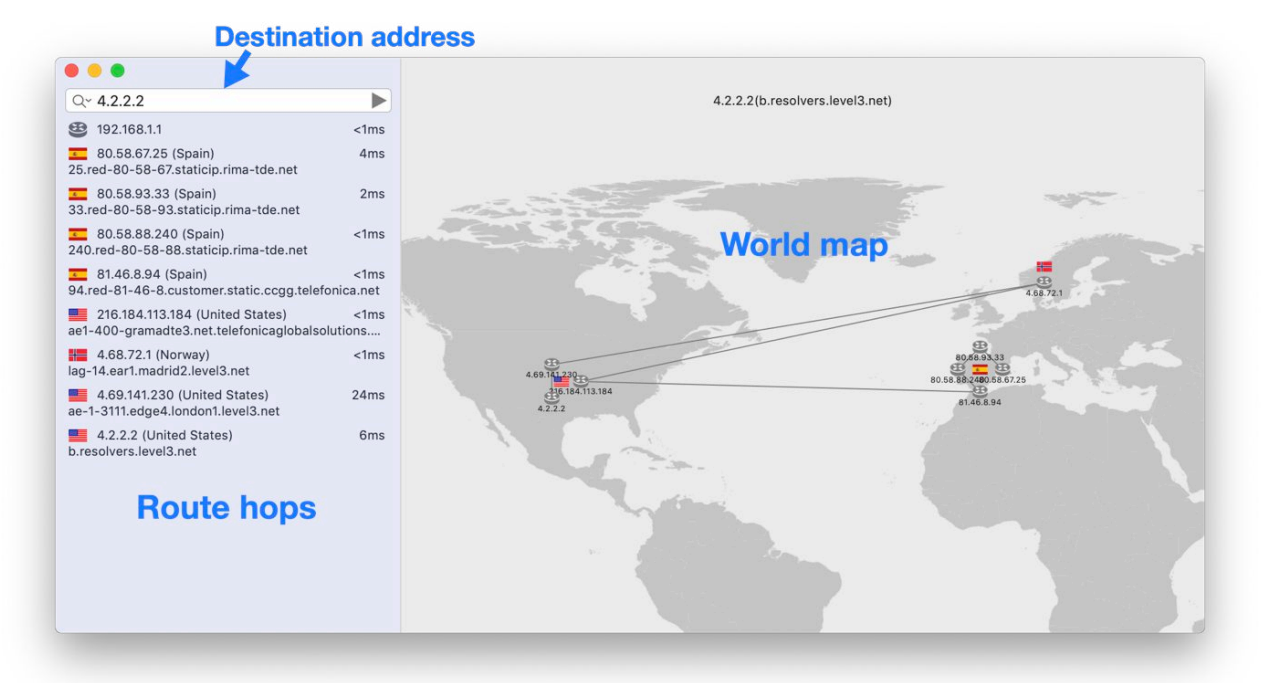

The left area contains the route hops list for the traced IP address and the right area shows graphically the route in a world map.

To trace the route to a destination, enter the IP address or the DNS name in the **Destination address** field and press enter, click the button or use the **File>Trace Address** main menu option (keyboard shortcut: ⌘T).

You can continuously trace the destination address using the monitor mode available through the **File>Monitor Address** main menu option (keyboard shortcut:  $\mathcal{H}$ M).

In monitor mode, after the first trace is completed, a **W** symbol is shown in the **Destination address** field.

To stop the current trace or exit the monitor mode click the **B**utton or use the **File>Stop Trace** main menu option (keyboard shortcut: ⌘X).

The  $\mathbb{Q}^{\times}$  button in the **Destination address** field opens a menu with the following options:

- **Trace Address** (keyboard shortcut: ⌘T).
- **Monitor Address** (keyboard shortcut: ⌘M).
- **• Clear Trace**.
- **Recent addresses**.

You can select the type of probes used to trace the IP route using the **File>Use UDP Probes**. If this option is not checked, ICMP probes will be used.

You can select the **View>Show Maximum Delay** main menu option to display the maximum delay hop with red color both int the hop list and the world map:

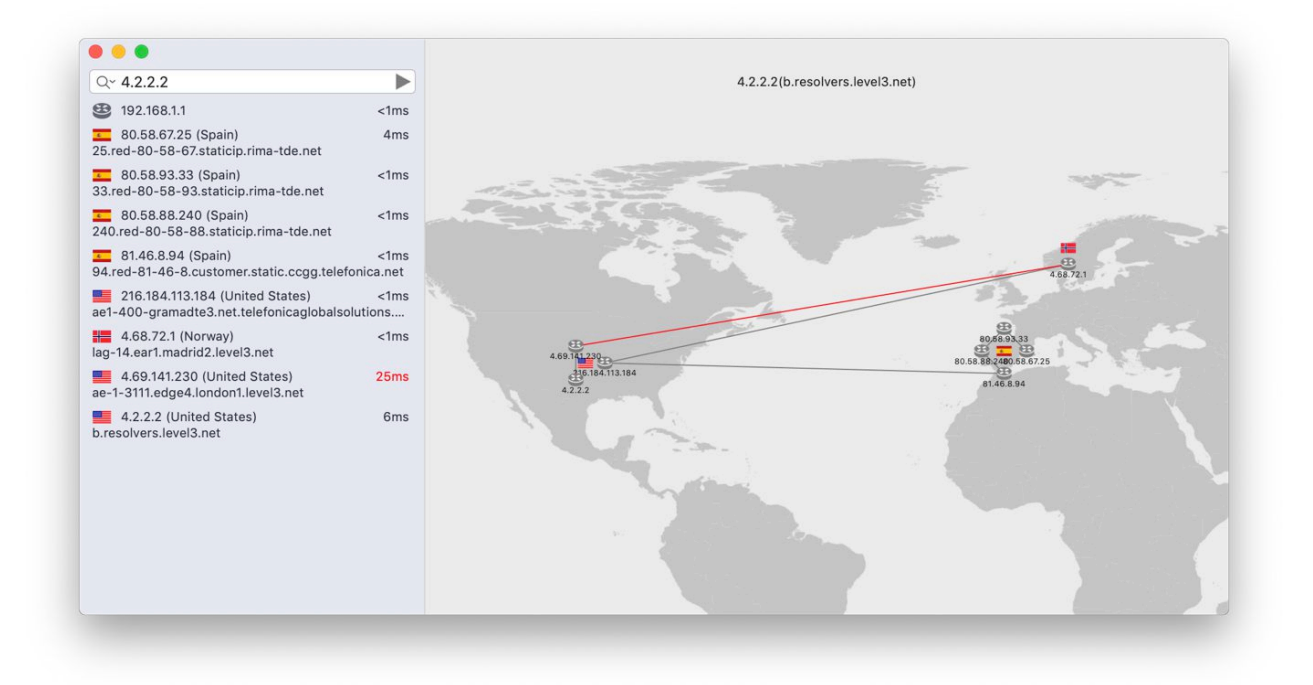

Selecting a hop in the hop list will select the router symbol in the world map and selecting a router the corresponding hop will be selected in the hop list.

Selecting a hop or router and pressing the space key or right clicking a router will show an information popover:

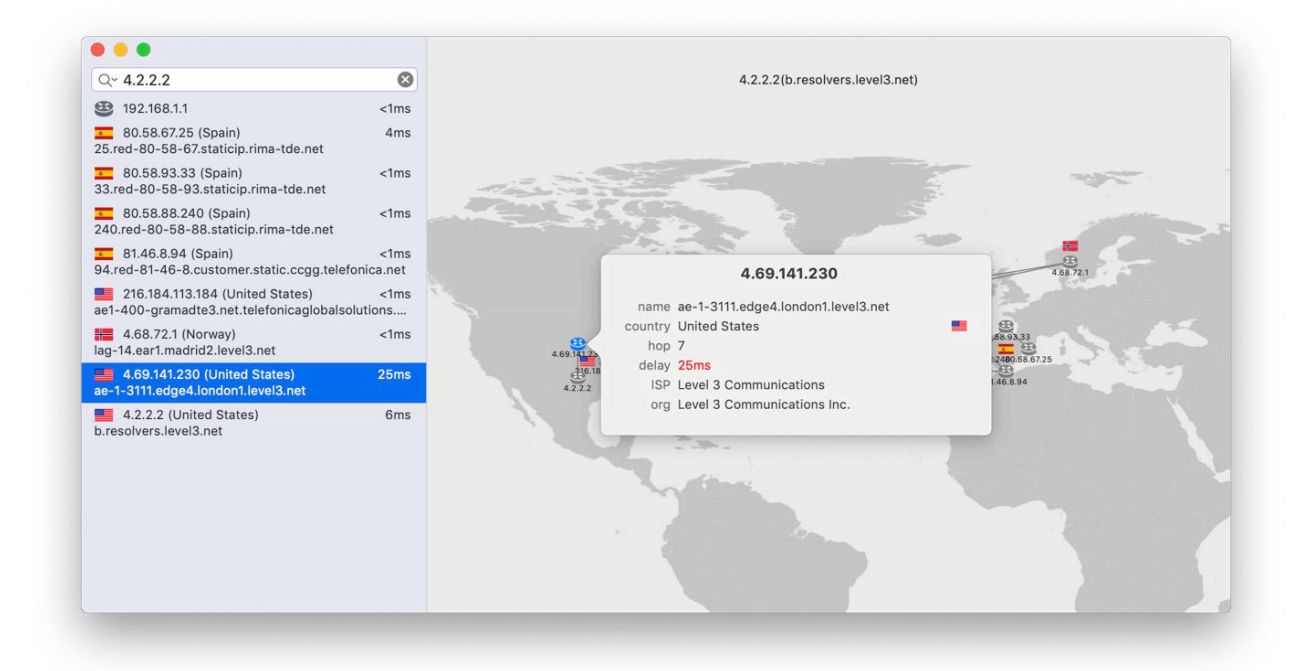

The trace information can be printed and the map image can be saved to a file.

## Saving to an Image File (體)

If you need to include the trace information in a report, you can save them to an image file and then import it into your document. To save to an image file click the **File>Save Image…** menu option:

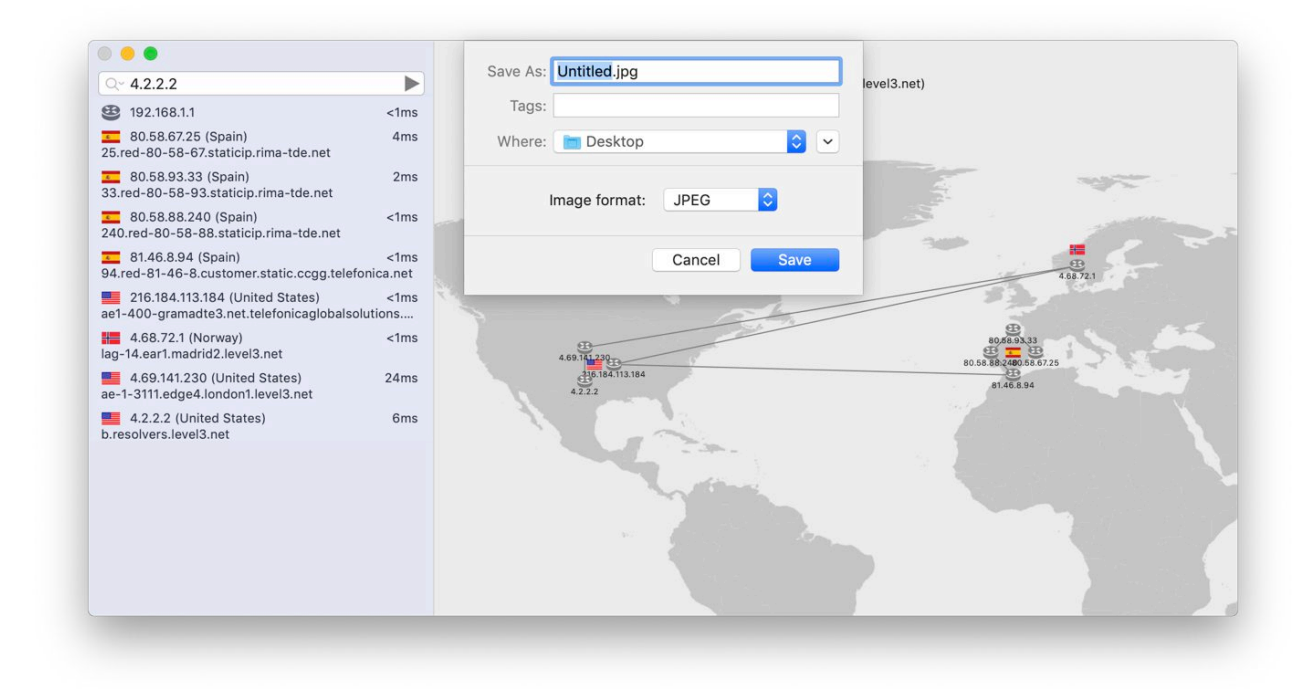

Available image formats are JPEG, JPEG-2000, PNG, GIF and TIFF.

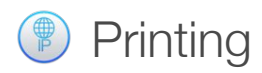

To print the trace information click the **File>Print…** menu option (keyboard shortcut: ⌘P).

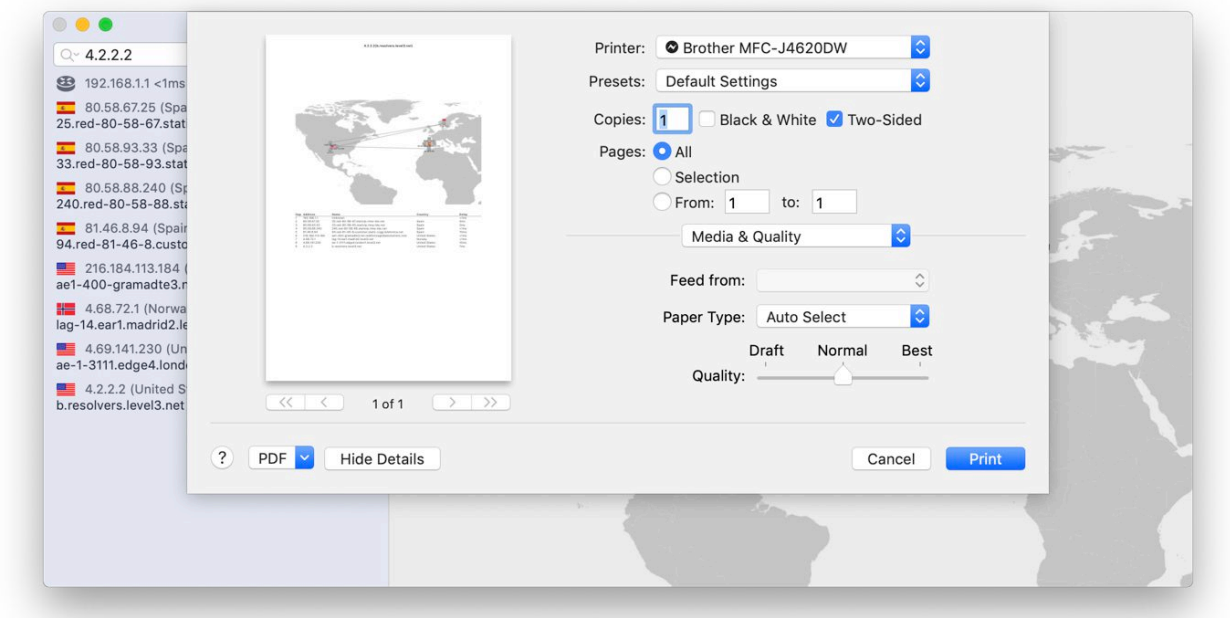

Select the printer and press the **Print** button or use the **PDF** menu to save a PDF copy to disk.